# 使用Windows和ISE 3.2為Dot1x配置安全客戶端 NAM

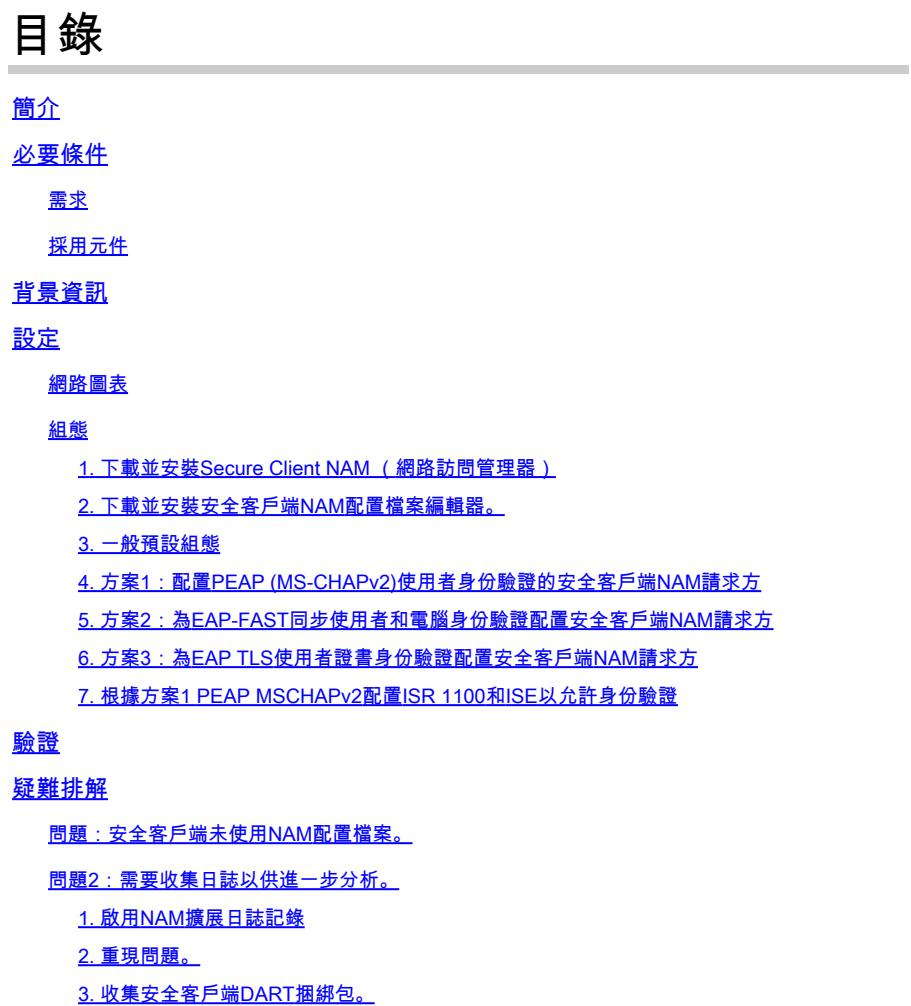

相關資訊

## 簡介

本檔案介紹如何在Windows上設定Secure Client Network Analysis Module (NAM)。

## 必要條件

需求

思科建議您瞭解以下主題:

- 對RADIUS請求方的基本瞭解
- Dot1x
- PEAP
- PKI

### 採用元件

本文中的資訊係根據以下軟體和硬體版本:

- Windows 10 Pro版本22H2內建19045.3930
- ISE 3.2
- 思科C1117 Cisco IOS® XE軟體, 版本17.12.02
- Active Directory 2016

本文中的資訊是根據特定實驗室環境內的裝置所建立。文中使用到的所有裝置皆從已清除(預設 )的組態來啟動。如果您的網路運作中,請確保您瞭解任何指令可能造成的影響。

### 背景資訊

本文檔介紹如何在Windows上配置Secure Client NAM。使用預部署選項和配置檔案編輯器執行 dot1x身份驗證。此外,還提供了如何實現這一目標的一些示例。

在網路中,請求方是位於點對點LAN網段一端的實體,它尋求透過連線到該鏈路另一端的身份驗證 器進行身份驗證。IEEE 802.1X標準使用術語「請求方」來表示硬體或軟體。實際上,請求方是安 裝在終端使用者電腦上的軟體應用程式。使用者呼叫請求方並提交憑據以將電腦連線到安全網路。 如果驗證成功,驗證者通常會允許電腦連線到網路。

#### 關於網路存取管理員

Network Access Manager是客戶端軟體,根據策略提供安全的第2層網路。它檢測和選擇最佳的第 2層接入網路,並對有線和無線網路的訪問執行裝置身份驗證。Network Access Manager管理使用 者和裝置身份以及安全訪問所需的網路訪問協定。它可以智慧地工作,防止終端使用者建立違反管 理員定義策略的連線。

Network Access Manager設計為單宿主,一次只允許一個網路連線。此外,有線連線的優先順序高 於無線,因此如果您使用有線連線插入網路,無線介面卡會停用,而且沒有IP位址。

### 設定

#### 網路圖表

需要瞭解的是,對於dot1x身份驗證,需要3個部分;可以執行dot1x的請求方、用作封裝RADIUS內 dot1x流量的代理的身份驗證器(也稱為NAS/NAD)以及身份驗證伺服器。

在本示例中,請求方的安裝和配置方式有所不同。稍後,會顯示一個包含網路裝置配置和身份驗證 伺服器的場景。

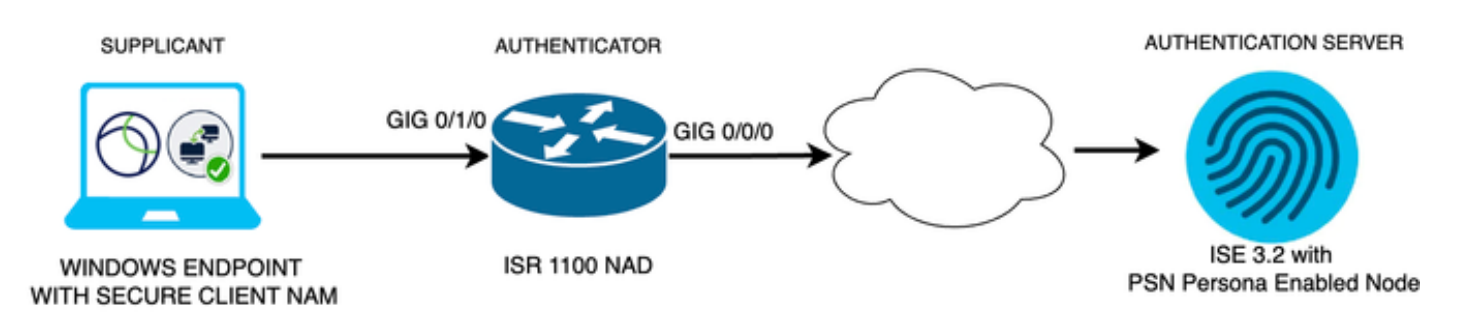

網路圖表

### 組態

- 1. 下載並安裝Secure Client NAM (網路訪問管理器)。
- 2. 下載並安裝安全客戶端NAM配置檔案編輯器。
- 3. 一般預設組態
- 4. 方案1:配置PEAP (MS-CHAPv2)使用者身份驗證的安全客戶端NAM請求方。
- 5. 方案2:在配置了使用者和電腦身份驗證的同時為EAP-FAST配置安全客戶端NAM請求方。
- 6. 方案3第1部分:為EAP-TLS配置安全客戶端NAM請求方。
- 7. 場景3第2部分:配置NAD和ISE演示。

1. 下載並安裝Secure Client NAM (網路訪問管理器)

### [思科軟體下載](http://%20https://software.cisco.com/download/home)

在產品名稱搜尋欄中,鍵入Secure Client 5。

Downloads Home > Security > VPN and Endpoint Security Clients > Secure Client (including AnyConnect) > Secure Client 5 > AnyConnect VPN Client Software。

在此組態範例中,使用的版本是5.1.2.42版。

有多種方法可將安全客戶端部署到Windows裝置;從SCCM、從身份服務引擎和VPN前端。但是 ,在本文中,使用的安裝方法是預部署方法。

在頁面上,搜尋檔案Cisco Secure Client Headend Deployment Package (Windows)。

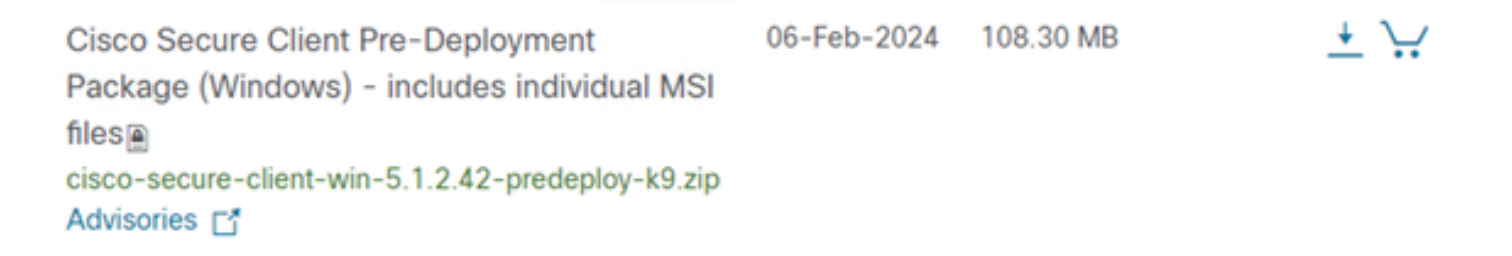

*Msi zip*檔案

下載並解壓後,按一下Setup。

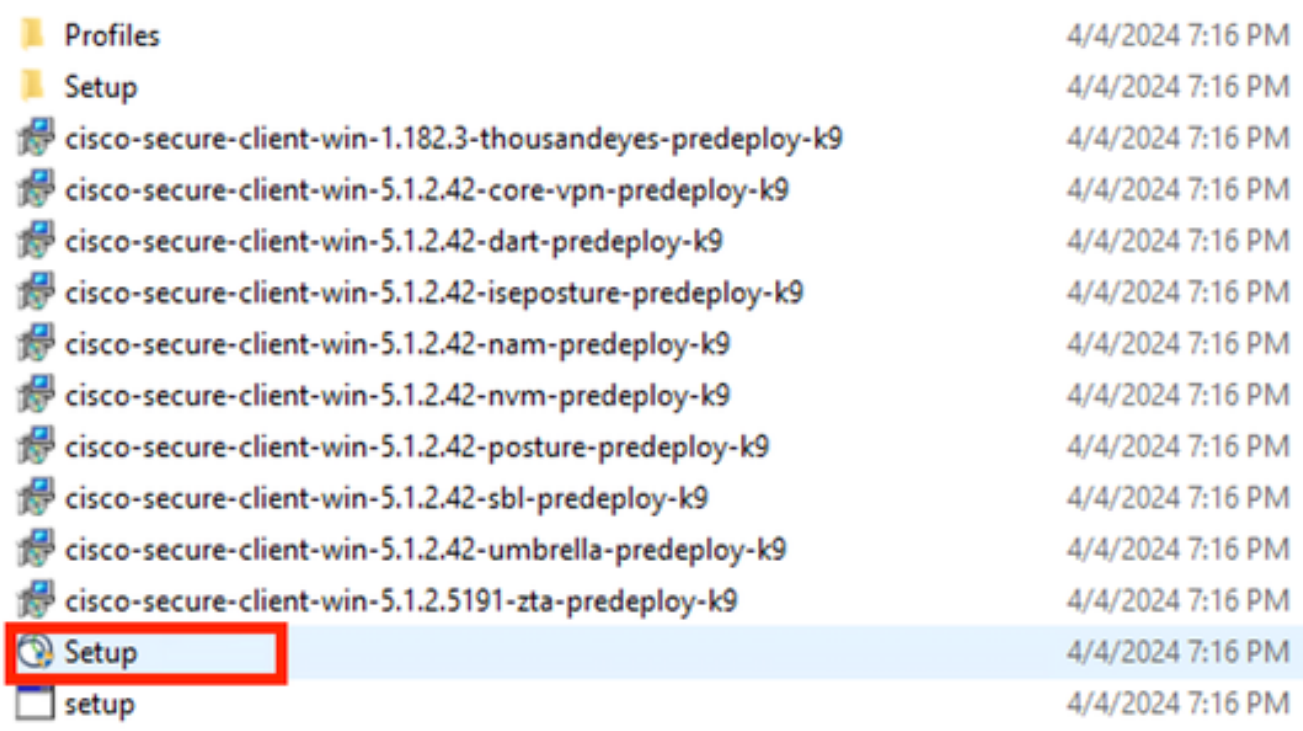

安全客戶端檔案

安裝網路訪問管理器和診斷和報告工具模組。

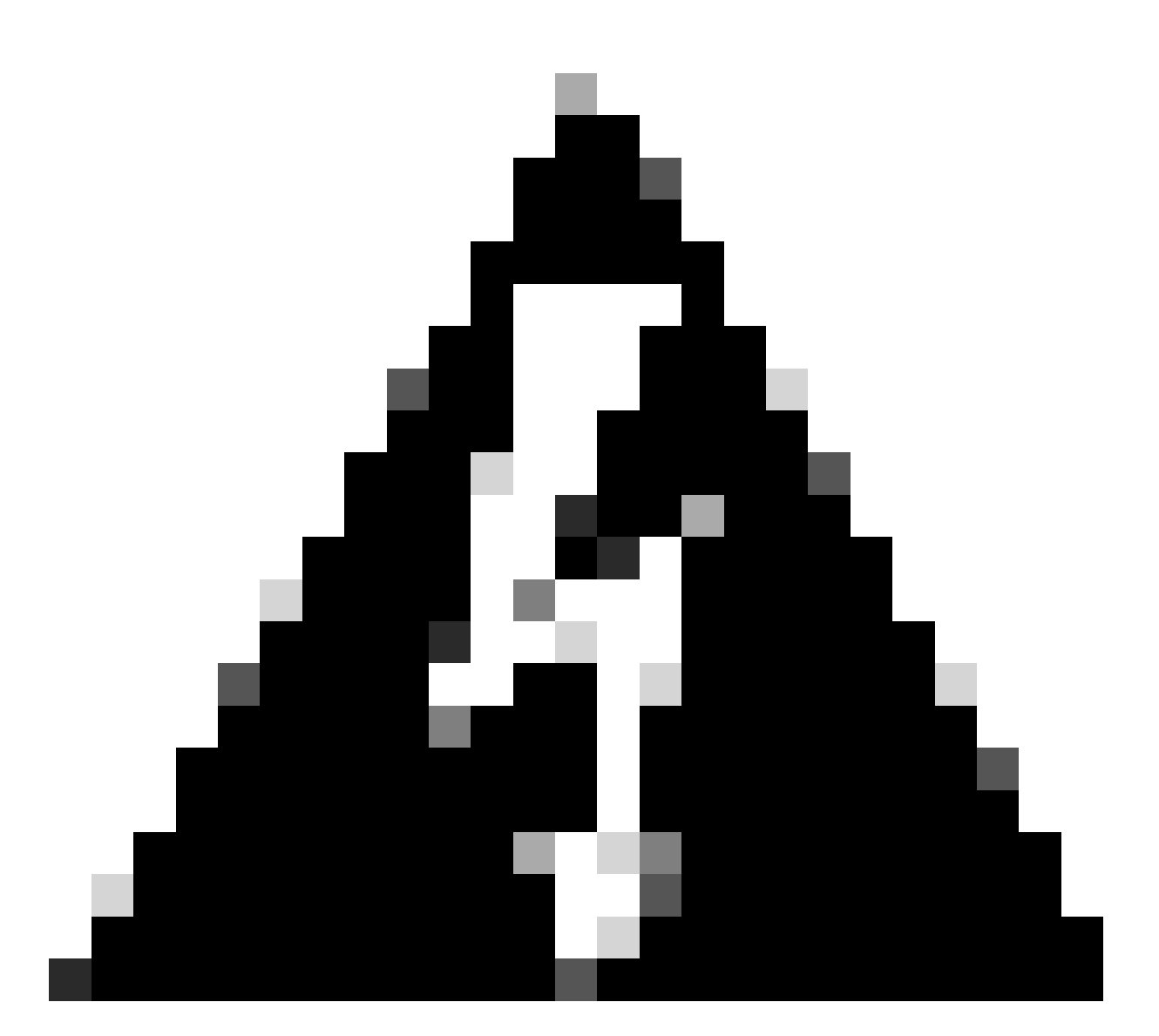

警告:如果使用Cisco Secure Client嚮導,VPN模組將自動安裝並在GUI中隱藏。如果未安 裝VPN模組,則NAM不起作用。如果使用單個MSI檔案或不同的安裝方法,請確保安裝 VPN模組。

Select the Cisco Secure Client 5.1.2.42 modules you wish to install:

- Core & AnyConnect VPN
- Start Before Login
- **E** Network Access Manager
- Secure Firewall Posture
- **Network Visibility Module** П
- $\blacksquare$  Umbrella
- **ISE Posture** П
- **n** ThousandEyes
- Zero Trust Access
- Select All

Diagnostic And Reporting Tool

**ELock Down Component Services** 

**Install Selected** 

安裝選取器

按一下「安裝所選內容」。

接受EULA。

о ×

### **Supplemental End User License Agreement IMPORTANT: READ CAREFULLY** By clicking accept or using the Cisco Technology, you agree that such use is governed by the Cisco End User License Agreement and the applicable Product Specific Terms (collectively, the "EULA"). You also acknowledge and agree that you have read the Cisco Privacy Statement. If you do not have authority to bind your company and its affiliates, or if you do not agree with the terms of the EULA, do not click 'accept' and do not use the Cisco Technology. If you are a Cisco channel partner accepting on behalf of an end customer ("customer"), you must inform the customer that the EULA applies to customer's use of the Cisco Technology and provide the customer with access to all relevant terms. The latest version of documents can be found at the following locations. Cisco End User License Agreement https://www.cisco.com/c/en/us/about/legal/cloud-andsoftware/end user license agreement.html Applicable Product Specific Terms: https://www.cisco.com/c/en/us/about/legal/cloudand-software/software-terms.html Cisco Privacy Statement: https://www.cisco.com/c/en/us/about/legal/privacy-full.html Accept Decline

*EULA*視窗

安裝NAM後需要重新啟動。

## Cisco Secure Client Install Selector

## You must reboot your system for the installed changes to take effect.

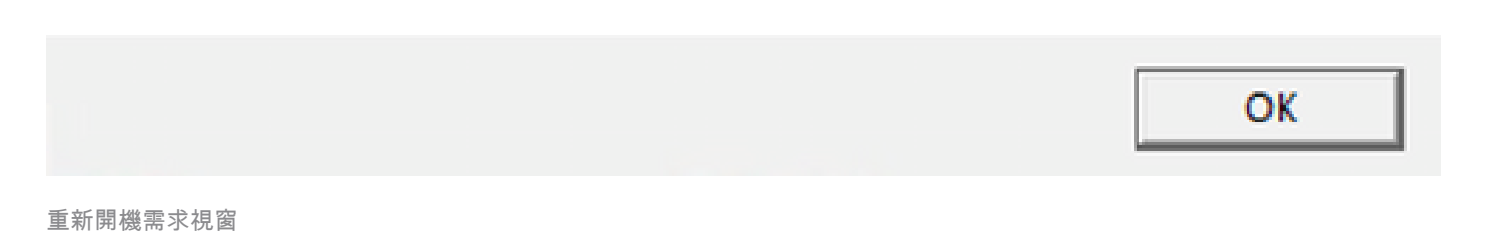

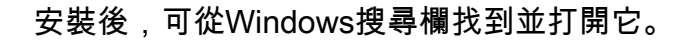

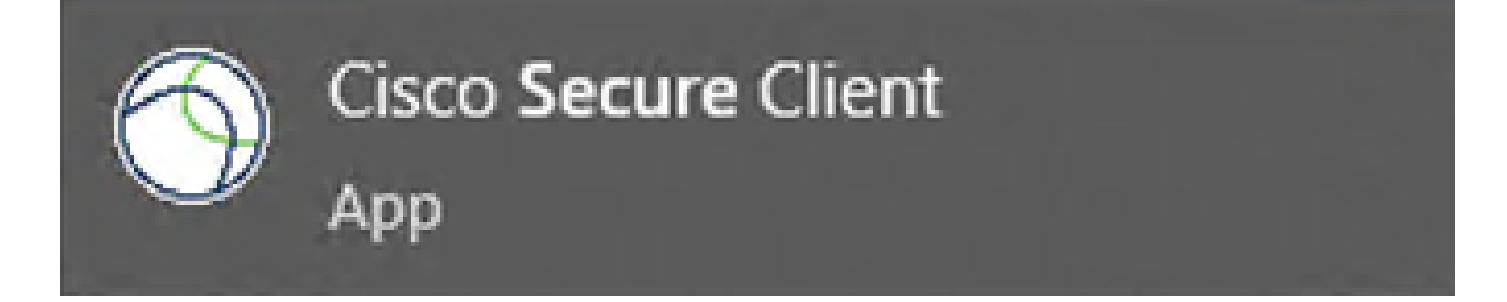

 $\times$ 

2. 下載並安裝安全客戶端NAM配置檔案編輯器。

需要思科網路訪問管理器配置檔案編輯器來配置Dot1x首選項。

在Secure Client下載所在的頁面上,可找到Profile Editor選項。

本示例使用版本5.1.2.42中的選項。

Profile Editor (Windows) tools-cisco-secure-client-win-5.1.2.42-profileeditor-k9.msi Advisories [5]

06-Feb-2024

15.71 MR

王宣

設定檔編輯器

下載後,繼續進行安裝。

運行msi檔案。

## Cisco Secure Client Profile Editor Setup

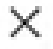

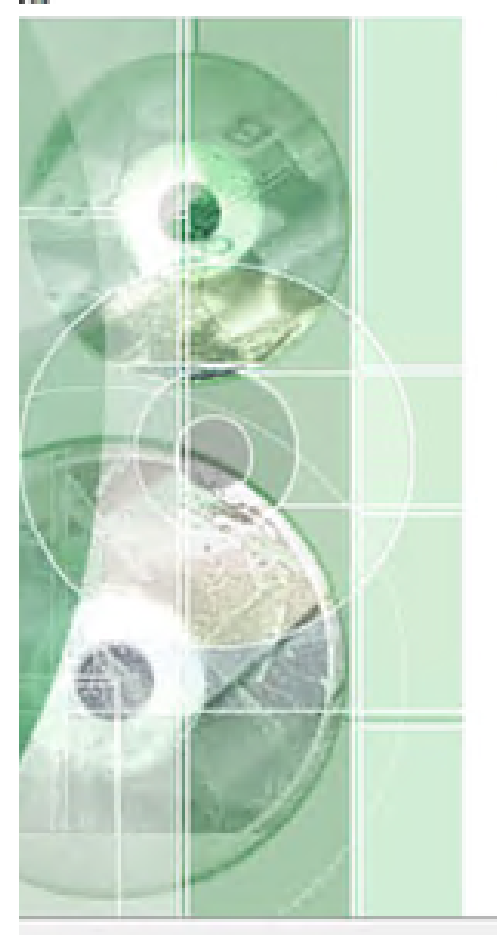

## **Welcome to the Cisco Secure Client Profile Editor Setup** Wizard

The Setup Wizard will install Cisco Secure Client Profile Editor on your computer. Click "Next" to continue or "Cancel" to exit the Setup Wizard.

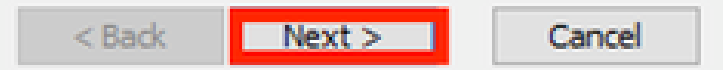

設定檔編輯器設定視窗

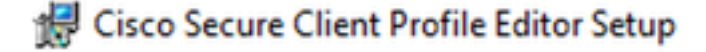

### **Choose Setup Type**

Choose the setup type that best suits your needs

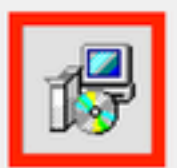

### **Typical**

Installs the most common program features. Recommended for most users.

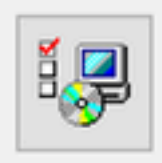

### Custom

Allows users to choose which program features will be installed and where they will be installed. Recommended for advanced users.

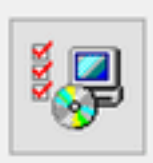

### **Complete**

All program features will be installed. (Requires most disk space)

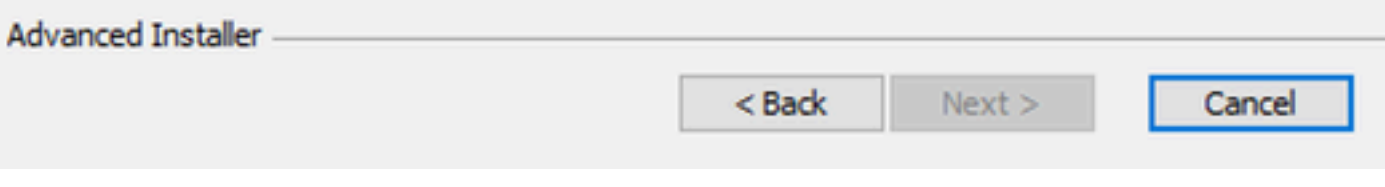

設定檔編輯器設定

X

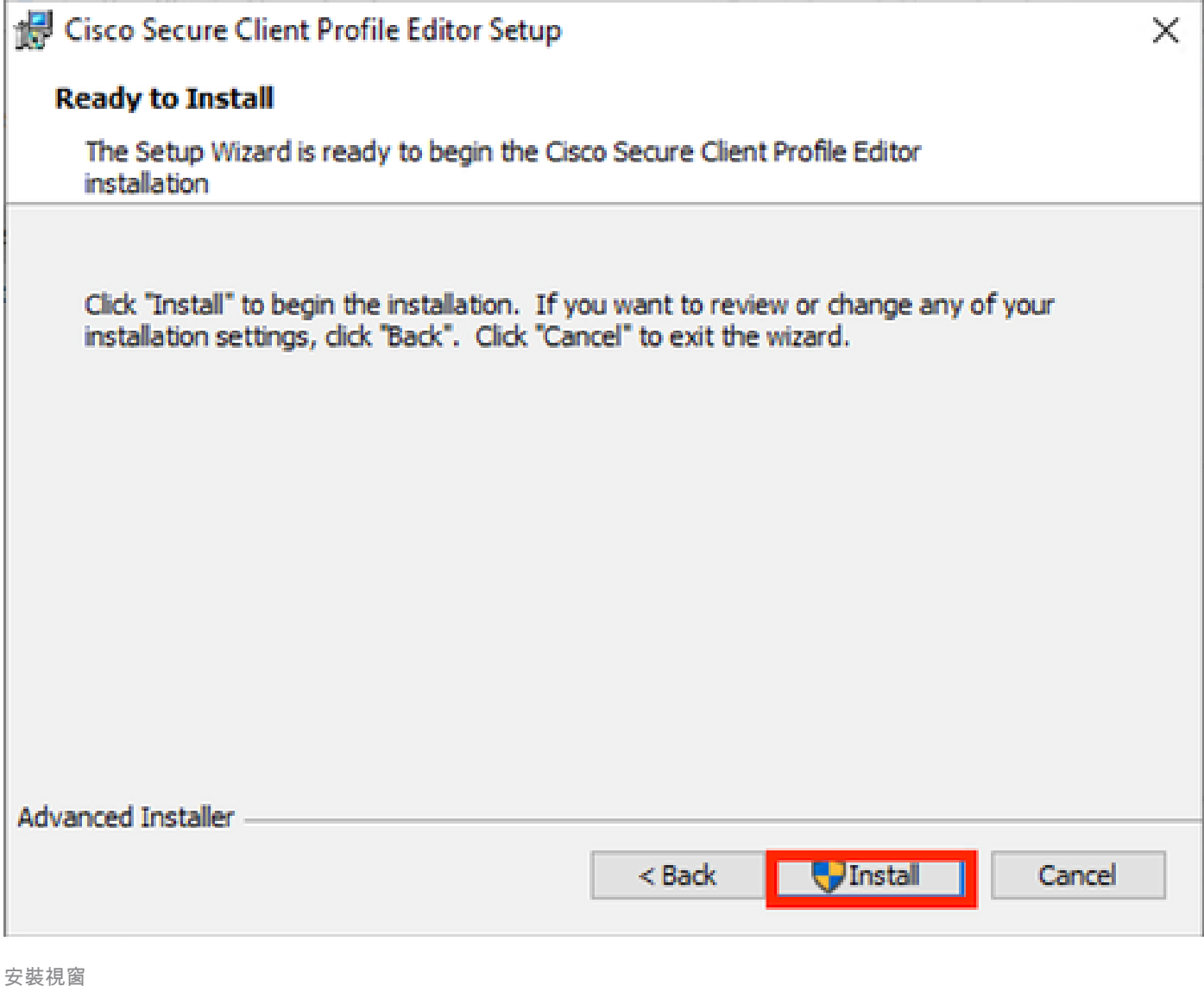

按一下「Finish」(結束)。

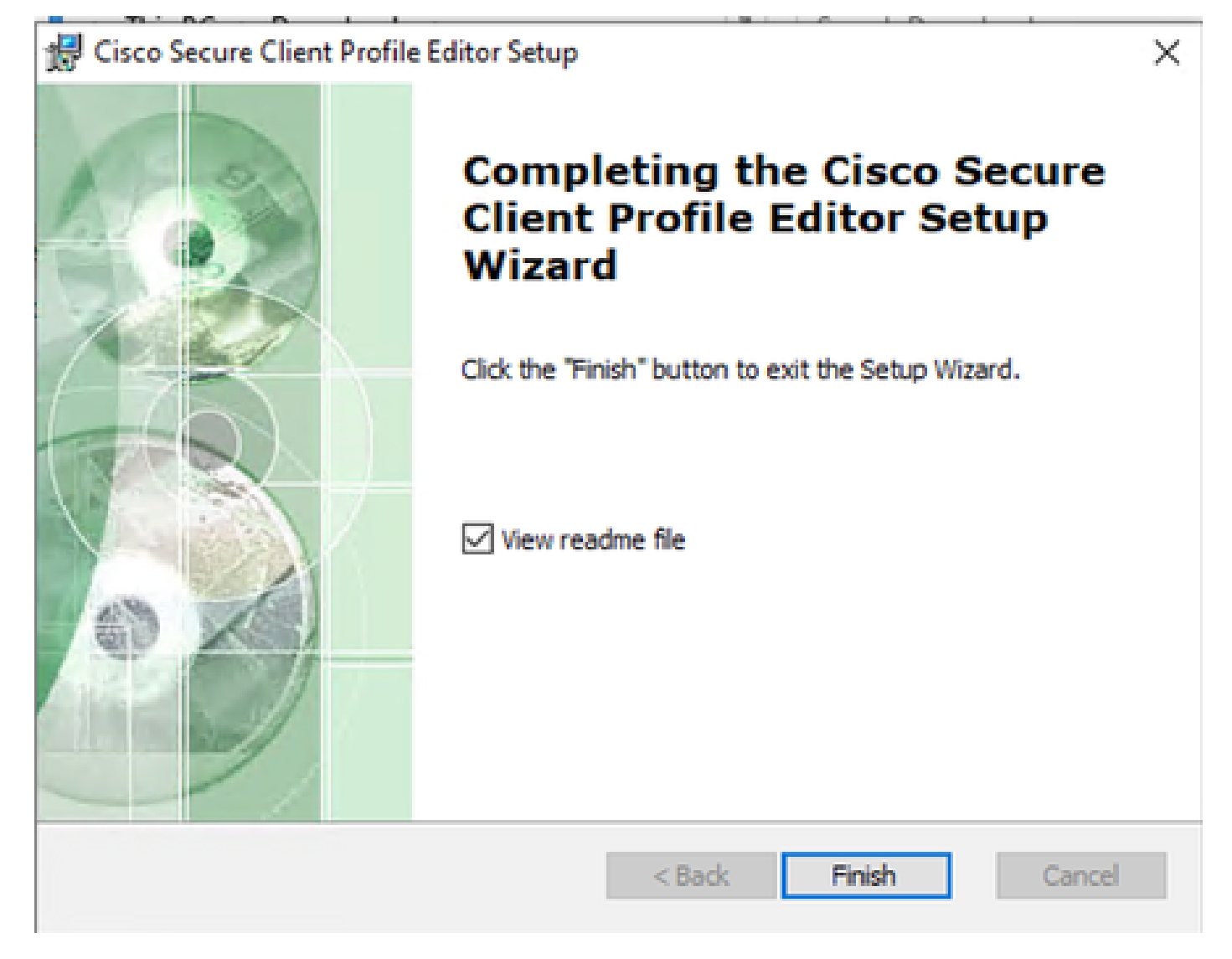

設定檔編輯器安裝結束

安裝後,從搜尋欄打開網路訪問管理器配置檔案編輯器。

![](_page_11_Picture_0.jpeg)

搜尋列上的NAM設定檔編輯器

網路存取管理員和設定檔編輯器的安裝完成。

### 3. 一般預設組態

本文中介紹的所有場景都包含以下配置:

- 客戶端策略
- 身份驗證策略
- 網路組

![](_page_12_Picture_6.jpeg)

![](_page_13_Picture_5.jpeg)

*NAM*配置檔案編輯器身份驗證策略

![](_page_14_Picture_20.jpeg)

網路群組標籤

### 4. 方案1:配置PEAP (MS-CHAPv2)使用者身份驗證的安全客戶端NAM請求方

導航到網路部分。

可以刪除預設的網路配置檔案。

按一下Add。

## **Networks Profile: Untitled**

### **Network**

![](_page_15_Picture_20.jpeg)

網路設定檔建立

為網路配置檔案命名。

為Group Membership選擇Global。選擇有線網路介質。

### **Networks Profile: Untitled**

![](_page_16_Picture_17.jpeg)

網路設定檔媒體型別段落

按「Next」(下一步)。

選擇Authenticating Network,並使用Security Level部分中其餘選項的預設值。

#### File Help Network Access Manager **Networks** Clent Policy **Profile: Untitled Lig** Authentication Policy<br>000 Networks<br>J<sub>2</sub> Network Groups Security Level Media Type Security Level O Open Network **Connection Type** Open networks have no security, and are open to anybody within range. This is the least secure type of network. Authenticating Network Authenticating networks provide the highest level of security and are perfect for enterprise level networks. Authentication networks require radius servers, and other network infrastructure. 802. IX Settings  $30$ startPeriod (sec.)  $\overline{\mathbf{3}}$ authPeriod (sec.) heldPeriod (sec.)  $\overline{2}$ 60 maxStart Port Authentication Exception Policy Enable port exceptions Allow data traffic before authentication -Security -Key Management (e) Allow data traffic after authentication even if None  $\omega$  $\Box$  EAP fals Encryption EAP succeeds but key management fails AES GCM 128 AES GCM 256 Next Cancel

網路設定檔安全等級

點選下一步以繼續進行連線型別部分。

#### File Help

![](_page_18_Picture_22.jpeg)

網路配置檔案連線型別

選擇User Connection連線型別。

點選下一步,繼續顯示當前可用的使用者身份驗證部分。

選擇PEAP作為常規EAP方法。

![](_page_19_Picture_24.jpeg)

網路配置檔案使用者身份驗證

請勿更改EAP-PEAP Settings中的預設值。

繼續執行基於憑據源的內部方法部分。

從EAP PEAP存在的多個內部方法中,選擇Authenticate using a Password,然後選擇EAP-MSCHAPv2。

按一下下一步以繼續轉至證書部分。

![](_page_20_Picture_0.jpeg)

注意:顯示證書部分,因為選中了在EAP-PEAP設定中驗證伺服器身份選項。對於EAP PEAP,它使用伺服器證書執行封裝。

在證書部分中,在證書受信任的伺服器規則中使用規則公用名以c.com結尾。 此組態的區段是指伺 服器在EAP PEAP流程期間使用的憑證。如果在您的環境中使用了身份服務引擎(ISE),則可以使用 策略伺服器節點EAP證書的公用名稱。

![](_page_21_Picture_22.jpeg)

網路設定檔憑證段落

可以在證書受信任機構中選擇兩個選項。 對於此情況,使用選項Trust any Root Certificate Authority (CA) Installed on the OS而不增加簽署RADIUS EAP證書的特定CA證書。

使用此選項,Windows裝置將信任由「Manage User Certs」程式證書— Current User > Trusted Root Certification Authorities > Certificates中包含的證書簽名的任何EAP證書。

按「Next」(下一步)。

![](_page_22_Picture_37.jpeg)

網路設定檔證明資料段落

在憑據部分中,只有使用者憑據部分被更改。

選中Prompt for Credentials > Never Remember選項,因此在每個身份驗證中,進行身份驗證的使 用者必須輸入其憑據。

按一下「完成」。

使用File > Save As選項將Secure Client Network Access Manager配置檔案另存為 configuration.xml。

若要讓Secure Client Network Access Manage使用剛建立的設定檔,請將下一個目錄中的 configuration.xml檔案取代為新的檔案:

C:\ProgramData\Cisco\Cisco Secure Client\Network Access Manager\system

![](_page_23_Picture_0.jpeg)

![](_page_24_Picture_0.jpeg)

5. 方案2:為EAP-FAST同步使用者和電腦身份驗證配置安全客戶端NAM請求方

打開NAM配置檔案編輯器,然後導航至網路部分。

按一下Add。

## **Networks Profile: Untitled**

### **Network**

![](_page_25_Picture_20.jpeg)

NAM配置檔案編輯器網路頁籤

在網路配置檔案中輸入名稱。

為Group Membership選擇Global。選擇WiredNetwork介質。

![](_page_26_Picture_22.jpeg)

 $\Box$   $\times$ 

媒體型別段落

按「Next」(下一步)。

選擇驗證網路,並且不要更改此部分中其餘選項的預設值。

![](_page_27_Figure_1.jpeg)

![](_page_27_Picture_19.jpeg)

安全層次設定檔編輯器段落

點選下一步以繼續進行連線型別部分。

 $=$ 

#### File Help

![](_page_28_Picture_21.jpeg)

連線型別段落

選取第三個選項,即可同時設定使用者和機器驗證。

按「Next」(下一步)。

![](_page_29_Picture_27.jpeg)

電腦身份驗證部分

在Machine Auth部分中,選擇EAP-FAST作為EAP方法。請勿更改EAP FAST設定預設值。對於 Inner methods based on Credentials Source部分,選擇Authenticate using a Password和EAP-MSCHAPv2作為方法。然後選擇使用PAC選項。

按「Next」(下一步)。

在證書部分的證書受信任的伺服器規則中,規則公用名以c.com結尾。此區段是指伺服器在EAP PEAP流程期間使用的憑證。如果在您的環境中使用身份服務引擎(ISE),可以使用策略伺服器節點 EAP證書的公用名稱。

### **Networks Profile: Untitled**

![](_page_30_Picture_27.jpeg)

電腦身份驗證伺服器證書信任部分

可以在證書受信任機構中選擇兩個選項。 對於此情況,請使用Trust any Root Certificate Authority (CA) Installed on the OS選項,而不增加簽署RADIUS EAP證書的特定CA證書。

使用此選項,Windows將信任由Manage User Certs程式(Current User > Trusted Root Certification Authorities > Certificates)中包含的證書簽名的任何EAP證書。

按「Next」(下一步)。

![](_page_31_Picture_13.jpeg)

*Machine Auth Credentials*部分

### 在電腦憑據部分中選擇使用電腦憑據。

按「Next」(下一步)。

#### File Help

![](_page_32_Picture_49.jpeg)

使用者驗證段落

對於User Auth,請選擇EAP-FAST作為EAP方法。

請勿更改EAP-FAST設定部分中的預設值。

對於Inner Method based on credentials source部分,選擇Authenticate using a Password和EAP-MSCHAPv2作為方法。

選擇使用PAC。

按「Next」(下一步)。

在證書部分的證書受信任的伺服器規則中,規則為公用名以c.com結尾。這些配置適用於伺服器在 EAP PEAP流期間使用的證書。如果在您的環境中使用ISE,可以使用策略伺服器節點EAP證書的公 用名稱。

### **Networks** Profile: C:\Users\LAB 5\Desktop\EAP FAST\configuration.xml

![](_page_33_Picture_20.jpeg)

使用者身份驗證伺服器證書信任部分

可以在證書受信任機構中選擇兩個選項。對於此情況,使用選項Trust any Root Certificate Authority (CA) Installed on the OS而不增加簽署RADIUS EAP證書的特定CA證書。

按「Next」(下一步)。

#### **Networks Contact Contact Contact Contact Contact Contact Contact Contact Contact Contact Contact Contact Contact Contact**

![](_page_34_Picture_39.jpeg)

使用者身份驗證憑據

在「身份證明」部分中,僅更改了使用者身份證明部分。

已選中提示輸入憑據>永不記憶選項。因此,在每次身份驗證中,使用者身份驗證必須輸入其憑據。

按一下Done按鈕。

選擇File > Save as,然後將Secure Client Network Access Manager配置檔案儲存為 configuration.xml。

要使Secure Client Network Access Manager使用剛才建立的配置檔案,請用新目錄替換下一個目 錄中的configuration.xml檔案:

C:\ProgramData\Cisco\Cisco Secure Client\Network Access Manager\system

![](_page_35_Picture_0.jpeg)

注意:檔案必須命名為configuration.xml,否則將無法運作。

6. 方案3:為EAP TLS使用者證書身份驗證配置安全客戶端NAM請求方

打開NAM Profile Editor,然後導航到Networks部分。

按一下Add。

### **Networks Profile: Untitled**

### **Network**

![](_page_36_Picture_20.jpeg)

網路建立段落

命名網路設定檔,在此案例中,命名為用於此案例的EAP通訊協定。

為Group Membership選擇Global。和有線網路介質。

Cisco Secure Client Profile Editor - Network Access Manager

#### File Help Network Access Manager 1 **Networks** Clent Policy **Profile: Untitled Authentication Policy** do Networks Media Type EAP-TLS Name: Network Groups Security Level Group Membership Local networks  $\bigcap$  In group: (a) In all groups (Global) Choose Your Network Media Wired (802.3) Network Select a wired network if the endstations will be connecting to the network with a traditional ethernet cable. ○ Wi-Fi (wireless) Network Select a WFi network if the endstations will be connecting to the network via a wireless radio connection to an Access Point. SSID (max 32 chars): Hidden Network Corporate Network Association Timeout  $\vert$ <sub>5</sub> seconds Common Settings Script or application on each user's machine to run when connected. **Browse Local Machine** 40 **Connection Timeout** seconds Next Cancel

媒體型別段落

按「Next」(下一步)。

選擇驗證網路,並且不要更改安全級別部分其他選項的預設值。

#### File Help

![](_page_38_Picture_24.jpeg)

安全性層級

### 此案例適用於使用憑證的使用者驗證。因此,使用選項User Connection。

Cisco Secure Client Profile Editor - Network Access Manager

![](_page_38_Picture_25.jpeg)

 $\overline{\phantom{0}}$ 

### 將EAP-TLS配置為EAP方法。請勿更改EAP-TLS設定部分中的預設值。

Cisco Secure Client Profile Editor - Network Access Manager

![](_page_39_Picture_28.jpeg)

使用者身份驗證部分

在「憑證」段落中,建立與AAA EAP-TLS憑證相符的規則。如果您使用ISE,請在管理>系統>證書 部分找到此規則。

對於證書受信任機構部分,選擇信任作業系統上安裝的任意根證書機構(CA)。

Cisco Secure Client Profile Editor - Network Access Manager

![](_page_40_Picture_18.jpeg)

![](_page_40_Picture_19.jpeg)

使用者身份驗證伺服器證書信任設定

按「Next」(下一步)。

對於User Credentials部分,請勿更改第一部分中的預設值。

### **Networks Profile: Untitled**

![](_page_41_Picture_21.jpeg)

*User Auth Credentials*部分

必須配置與使用者在EAP TLS過程中傳送的身份證書匹配的規則。要執行此操作,請按一下Use Certificate Matching Rule (Max 10)旁邊的覈取方塊。

按一下Add。

![](_page_42_Picture_8.jpeg)

憑證比對規則視窗

用使用者證書的CN替換值My Internal或第三方CA.com。

![](_page_43_Picture_23.jpeg)

使用者驗證憑證段落

### 按一下Done完成配置。

選擇File > Save as將Secure Client Network Access Manager配置檔案儲存為configuration.xml。

要使Secure Client Network Access Manager使用剛才建立的配置檔案,請用新目錄替換下一個目 錄中的configuration.xml檔案:

C:\ProgramData\Cisco\Cisco Secure Client\Network Access Manager\system

![](_page_44_Picture_0.jpeg)

注意:檔案必須命名為configuration.xml,否則將無法運作。

7. 根據方案1 PEAP MSCHAPv2配置ISR 1100和ISE以允許身份驗證

配置ISR 1100路由器。

本節介紹NAD必須具備的基本配置,才能使dot1x正常工作。

![](_page_45_Picture_0.jpeg)

注意:對於多節點ISE部署,指向啟用了策略伺服器節點角色的任何節點。可透過導航到管 理>系統>部署頁籤中的ISE進行檢查。

```
aaa new-model
aaa session-id common
!
aaa authentication dot1x default group ISE-CLUSTER
aaa authorization network default group ISE-CLUSTER
aaa accounting system default start-stop group ISE-CLUSTER
aaa accounting dot1x default start-stop group ISE-CLUSTER
!
aaa server radius dynamic-author
 client A.B.C.D server-key  <Your shared secret>
!
!
radius server  ISE-PSN-1
 address ipv4 A.B.C.D auth-port 1645 acct-port 1646
 timeout 15
 key <Your shared secret>
!
!
```

```
aaa group server radius ISE-CLUSTER
 server name ISE-PSN-1
!
interface GigabitEthernet0/1/0
description "Endpoint that supports dot1x"
  switchport access vlan 15
  switchport mode access
  authentication host-mode multi-auth
  authentication order dot1x mab
  authentication priority dot1x mab
  authentication port-control auto
  dot1x pae authenticator
  spanning-tree portfast
```
配置身份服務引擎3.2。

#### 配置網路裝置。

增加ISR NAD到ISE Administration > Network Resources > Network Devices。

按一下Add。

![](_page_46_Picture_5.jpeg)

網路裝置部分

為正在建立的NAD指定名稱。增加網路裝置IP。

![](_page_47_Picture_23.jpeg)

```
網路裝置建立
```
在同一頁的底部,增加與網路裝置配置中使用的共用金鑰相同。

![](_page_47_Picture_24.jpeg)

網路裝置*Radius*設定

儲存變更。

配置用於驗證終端的身份。

使用ISE本地身份驗證。本文未對外部ISE身份驗證進行說明。

導航到Administration > Identity Management > Groups頁籤,然後建立使用者所屬的組。為此演示 建立的身份組為iseUsers。

![](_page_48_Picture_56.jpeg)

身份組建立

按一下Submit。

導航到管理>身份管理>身份頁籤。

按一下Add。

![](_page_48_Picture_7.jpeg)

網路存取使用者段落

作為必填欄位的一部分,以使用者名稱稱開頭。本示例中使用使用者名稱iseiscool。

![](_page_49_Picture_22.jpeg)

網路存取使用者建立

### 為使用者指定密碼。 使用VainillaISE97。

![](_page_49_Picture_23.jpeg)

使用者建立密碼段落

### 將使用者分配到組iseUsers。

![](_page_49_Picture_24.jpeg)

導航到ISE選單>策略>策略集。

可以使用預設策略集。但是,本示例建立了一個名為Wired的示例。

![](_page_50_Picture_3.jpeg)

註:對策略集進行分類和區分有助於排除故障,

![](_page_51_Picture_0.jpeg)

附註:如果看不到新增或加號圖示,可以按一下任何原則集的齒輪圖示,然後選取在上方 插入新列。

![](_page_51_Picture_17.jpeg)

齒輪圖示選項

使用的條件是有線8021x。拖動它,然後按一下Use。

![](_page_52_Figure_0.jpeg)

驗證原則條件工作室

### 在Allowed Protocols部分中選擇Default Network Access。

![](_page_52_Picture_49.jpeg)

原則集一般檢視

按一下Save。

2.d.配置身份驗證和授權策略。

按一下>圖示。

![](_page_52_Picture_50.jpeg)

### 展開Authentication Policy部分。

按一下+圖示。

![](_page_53_Picture_41.jpeg)

身份驗證策略

為Authentication Policy指定一個名稱。 此示例中使用Internal Authentication。

按一下此新身份驗證策略的「條件」列上的+圖示。

使用的是預配置條件Wired Dot1x。

最後,在使用列中選擇內部使用者。

![](_page_53_Picture_42.jpeg)

身份驗證策略

授權策略。

Authorization Policy部分位於頁面底部。展開它並按一下+圖示。

![](_page_54_Picture_28.jpeg)

授權策略

為最近建立的授權策略命名。 在此配置示例中,使用名稱Internal ISE Users。

要為此授權策略建立條件,請在條件列中點選+圖示。

使用組IseUsers。

按一下Attribute部分。

選擇IdentityGroup圖示。

從詞典中,選擇帶有IdentityGroup屬性的InternalUser詞典。

![](_page_55_Picture_17.jpeg)

條件建立

### 選取等於運算子。

### 從使用者身份組中,選擇組IseUsers。

![](_page_55_Picture_18.jpeg)

按一下Use。

增加結果授權配置檔案。

使用的是預配置的配置檔案Permit Access。

![](_page_56_Picture_3.jpeg)

注意:請注意,傳送到ISE的身份驗證點選此有線Dot1x策略集(不屬於使用者身份組 ISEUsers的一部分),點選預設授權策略,其結果為DenyAccess。

![](_page_57_Picture_30.jpeg)

授權策略

按一下Save。

## 驗證

配置完成後,安全客戶端將提示輸入憑證,並指定PEAP MSCHAPv2配置檔案的使用。

輸入先前建立的身份證明。

![](_page_57_Picture_31.jpeg)

安全使用者端*NAM*

如果終端身份驗證正確,。 NAM顯示已連線。

![](_page_58_Picture_59.jpeg)

安全使用者端*NAM*

按一下資訊圖示並導航到消息歷史記錄部分,系統顯示NAM執行的每個步驟的詳細資訊。

![](_page_58_Picture_60.jpeg)

安全客戶端消息歷史記錄

從ISE導航到操作> Radius LiveLogs檢視身份驗證的詳細資訊。如下圖所示,將顯示所使用的使用 者名稱。

其他詳細資訊如:

- 時間戳記。
- MAC 地址.
- 使用的策略集。
- 身份驗證策略。
- 授權策略。

• 其他相關資訊。

![](_page_59_Picture_38.jpeg)

*ISE RADIUS*即時日誌

由於您會看到它符合正確的策略,並且結果是身份驗證狀態成功,因此可以斷定配置正確。

## 疑難排解

問題:安全客戶端未使用NAM配置檔案。

如果NAM未使用在配置檔案編輯器中建立的新配置檔案,請使用Secure Client的Network Repair選 項。

可透過導航到Windows欄>按一下揚抑符圖示>按一下右鍵安全客戶端圖示>按一下網路修復找到此 選項。

![](_page_60_Picture_0.jpeg)

網路修復段落

問題2:需要收集日誌以供進一步分析。

1. 啟用NAM擴展日誌記錄

開啟NAM,然後按一下齒輪圖示。

![](_page_60_Picture_5.jpeg)

NAM介面

導航到日誌設定頁籤。選中Enable Extended Logging覈取方塊。

將資料包捕獲檔案大小設定為100 MB。

![](_page_61_Picture_20.jpeg)

安全客戶端NAM日誌設定

### 2. 重現問題。

啟用擴展日誌記錄後,多次重現該問題,以確保生成日誌並捕獲流量。

3. 收集安全客戶端DART捆綁包。

在Windows中,導航到搜尋欄並鍵入Cisco Secure Client Diagnostics and Reporting Tool。

![](_page_62_Picture_0.jpeg)

DART模組

在安裝過程中,您還安裝了此模組。它是在故障排除過程中透過收集日誌和相關dot1x會話資訊提供 幫助的工具。

在第一個窗口中按一下Next。

![](_page_62_Picture_23.jpeg)

DART模組

再次按一下Next,這樣日誌捆綁包才能儲存在案頭上。

![](_page_63_Picture_12.jpeg)

DART模組

如有必要,請選中Enable Bundle Encryption覈取方塊。

![](_page_64_Picture_8.jpeg)

DART模組

DART日誌收集開始。

## Cisco Secure Client - DART

![](_page_65_Picture_14.jpeg)

 $\times$ 

DART日誌集合

此過程可能需要10分鐘或更長時間才能完成。

## Cisco Secure Client - DART

![](_page_66_Picture_30.jpeg)

DART捆綁包建立結果

### 在案頭目錄中可找到DART結果檔案。

![](_page_66_Picture_31.jpeg)

DART結果檔案

## 相關資訊

• [思科技術支援與下載](https://www.cisco.com/c/en/us/support/index.html?referring_site=bodynav)

 $\times$ 

### 關於此翻譯

思科已使用電腦和人工技術翻譯本文件,讓全世界的使用者能夠以自己的語言理解支援內容。請注 意,即使是最佳機器翻譯,也不如專業譯者翻譯的內容準確。Cisco Systems, Inc. 對這些翻譯的準 確度概不負責,並建議一律查看原始英文文件(提供連結)。